## **Учет маркированной продукции**

## **Подготовка к работе с маркированной продукцией**

Чтобы начать работать с маркированной продукцией в конфигурации «Агент Плюс: Управление торговлей», нужно настроить взаимодействие с информационной системой маркировки и прослеживаемости (ИС МП).

Для этого выполните следующие шаги:

- перейдите на вкладку «НСИ и администрирование» и выберите пункт «Интеграция с ИС МП»;
- отметьте нужные виды маркированных товаров.

Также потребуется настроить сертификаты и обмен данными.

После того как настроите обмен:

- Создайте отдельный вид номенклатуры с типом маркированного товара. Для табачной продукции это будет «Табачная продукция» и так далее.
- Загрузите марки «Честный знак» в учетную систему с помощью системы электронного документооборота (ЭДО).

Подробнее о настройке взаимодействия с ИС МП смотрите в видео на портале «1С ИТС»:

- [Табачная продукция](https://its.1c.ru/video/erp_automation_marking_tabaco)
- [Обувь](https://its.1c.ru/video/erp_automation_shoesmarking)
- [Одежда](https://its.1c.ru/video/erp_automation_marking_clothes)
- [Молочная продукция](https://its.1c.ru/video/erp_automation_marking_milk)
- [Духи и туалетная вода](https://its.1c.ru/video/erp_automation_marking_parfume)
- [Шины](https://its.1c.ru/video/erp_automation_marking_tiers)
- [Велосипеды](https://its.1c.ru/video/erp_automation_marking_bike)
- [Фотокамеры](https://its.1c.ru/video/erp_automation_marking_photo)
- [Кресла–коляски](https://its.1c.ru/video/erp_automation_marking_wheelchairs)

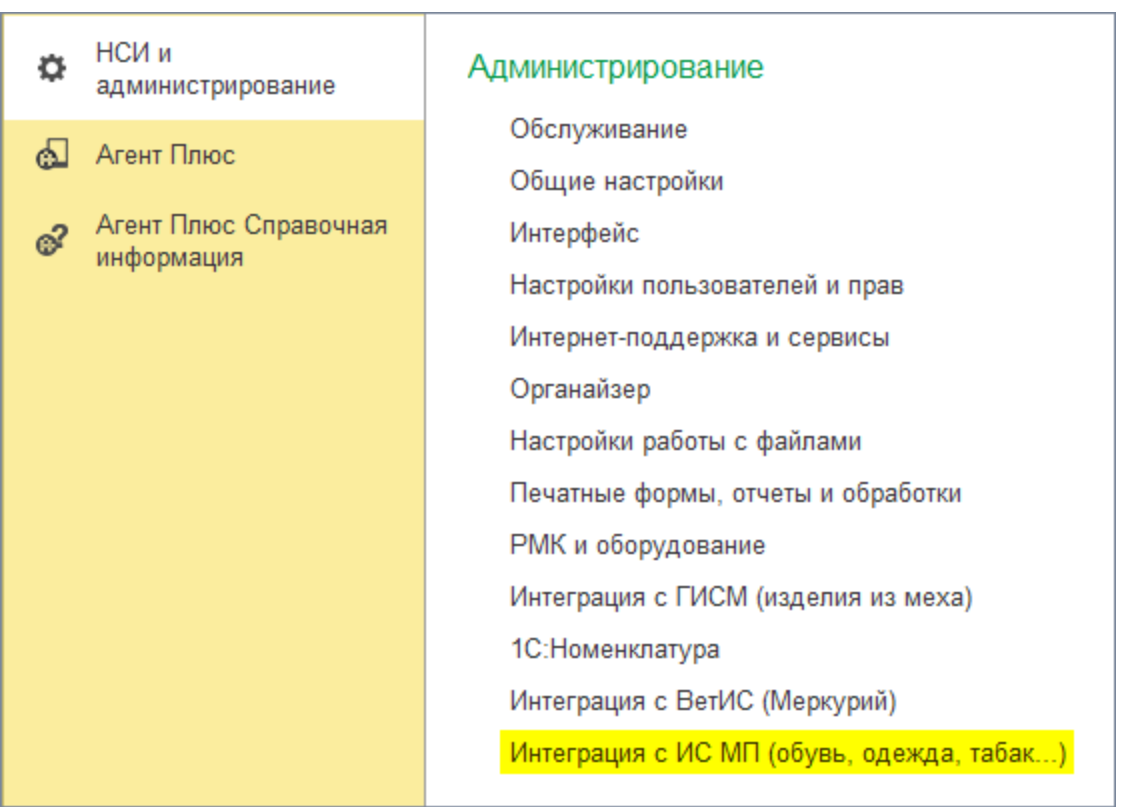

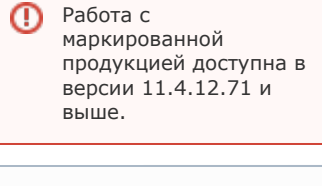

Настройка рассмотрена ወ на примере версии 11.4.12.71.

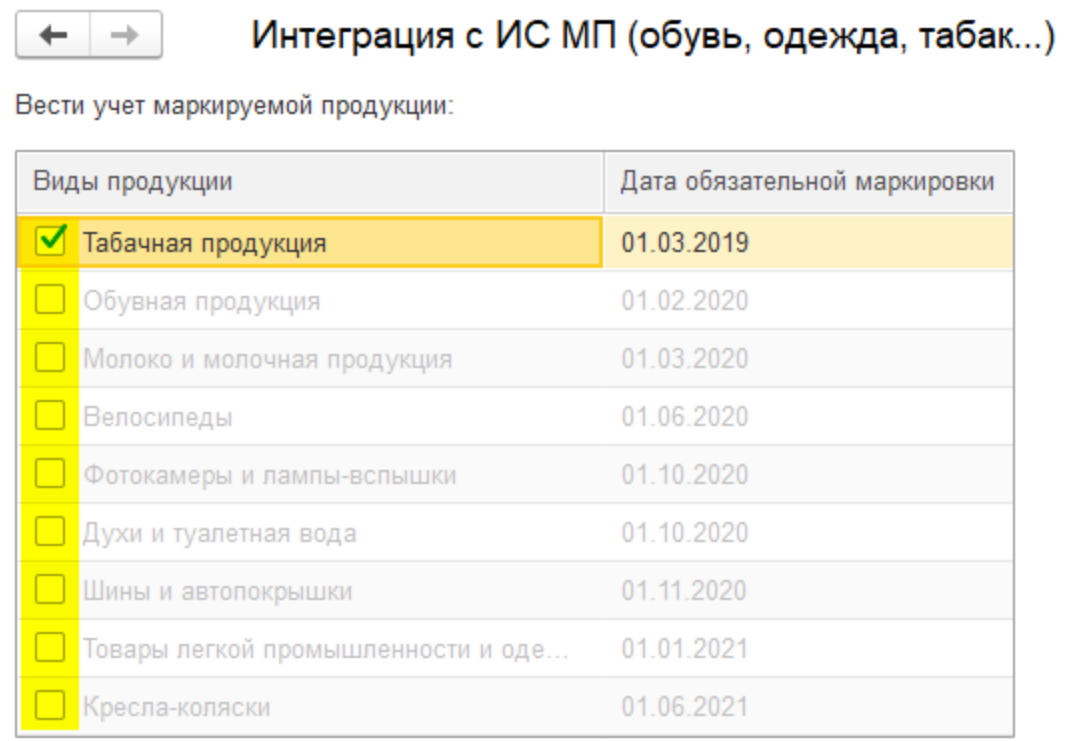

## **Реализация маркированной продукции в «Агент Плюс: Мобильная торговля»**

Если вы в «Агент Плюс: Мобильная торговля» используете функцию «Торговля с колес», то вам потребуется дополнительно настроить модуль «Агент Плюс».

Для настройки модуля выполните следующие шаги:

- перейдите на вкладку «Агент Плюс» и выберите пункт «Настройка параметров обмена»,
- на вкладке «Выгрузка данных (справочники)» включите флажок «Выгружать штрихкоды»,
- на вкладке «Дополнительные настройки», в разделе «Маркировка "Честный знак"» включите флажок «Вести учет маркированных товаров».

После настройки модуля сделайте полную выгрузку на мобильное устройство.

О реализации маркированной продукции в «Агент Плюс: Мобильная торговля» читайте в статье [«Работа с маркированной](https://agentplus.tech/pages/viewpage.action?pageId=28476524)  [продукцией»](https://agentplus.tech/pages/viewpage.action?pageId=28476524).

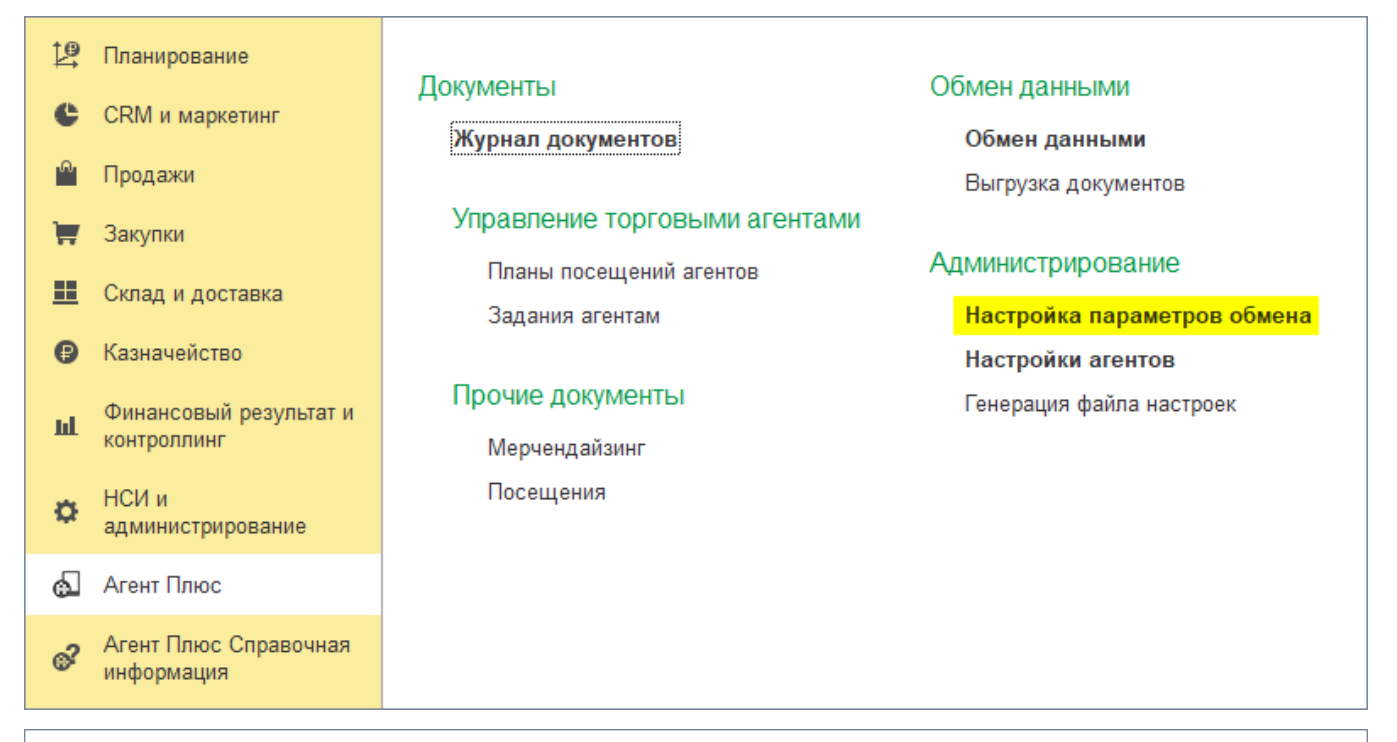

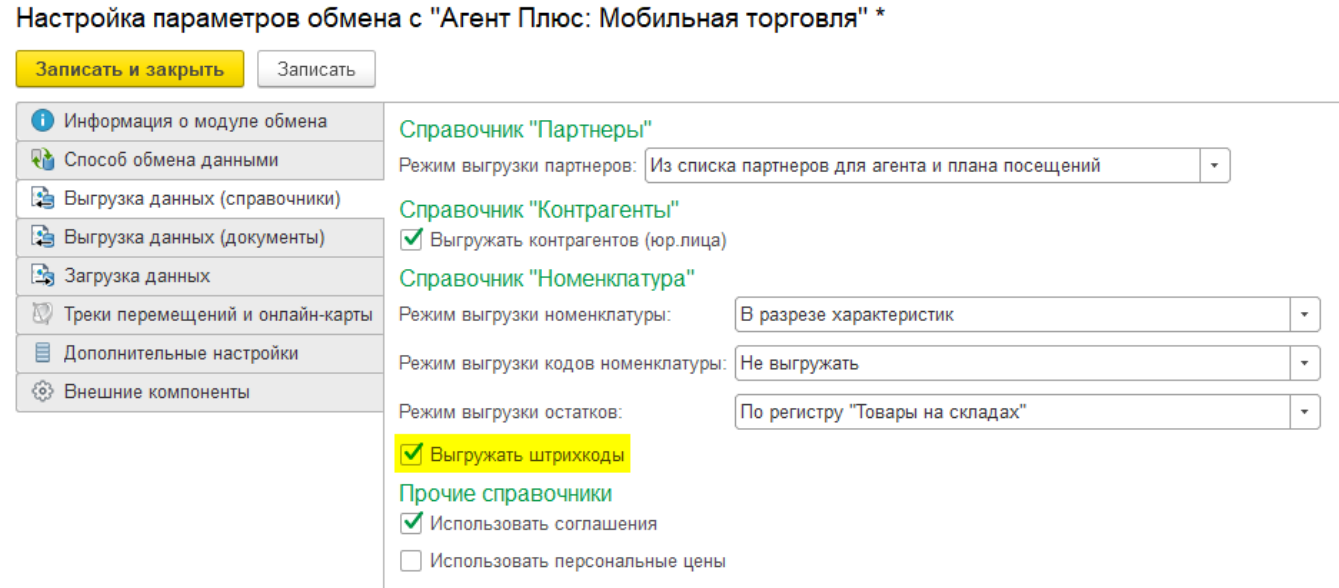

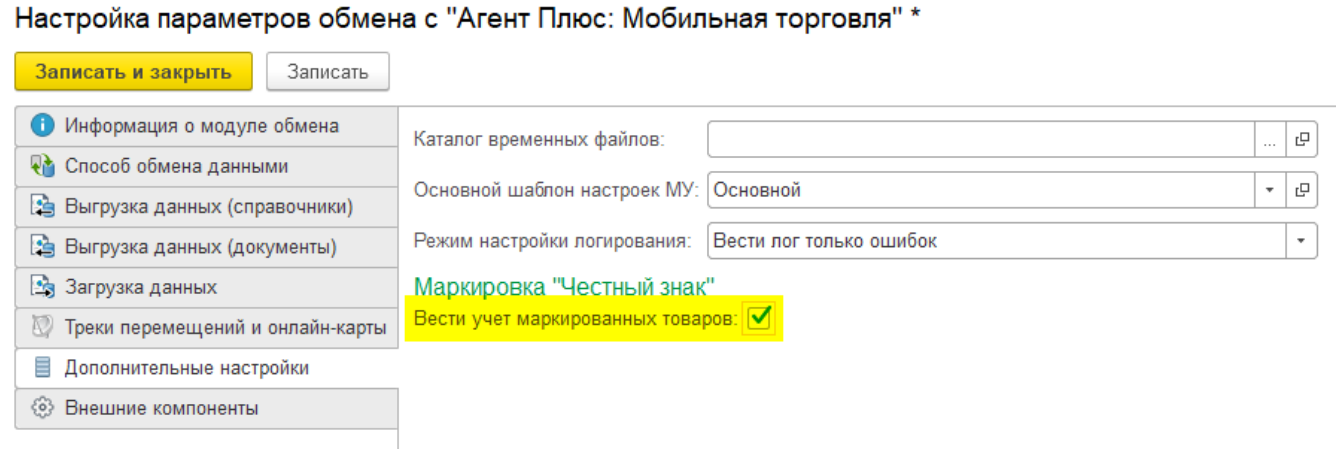

## **Смотрите также**

- [Работа с маркированной продукцией](https://agentplus.tech/pages/viewpage.action?pageId=28476524)
- [Реализация маркированного товара](https://agentplus.tech/pages/viewpage.action?pageId=28476578)